## Sphero Edu Student Login Process

(See also [First Time Sphero EdU Users.](https://www.pisd.edu/cms/lib/TX02215173/Centricity/Domain/10940/First_Time_Sphero_Edu_Users.pptx)PPT)

- 1. Login to Chromebook.
- 2. Visit webdesk.pisd.edu. Login. Find the PISD Sphero EDU app. Click on the Sphero Edu App. The app is needed to connect to the SPRK+.

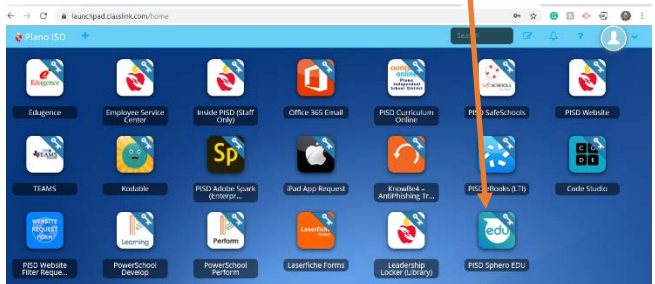

- 3. Did Sphero EDU App launch?
	- Yes you are ready to go.

sphero edu

- (If you see the address in the browser, it did not launch the app.)
- No install the App. Click on the blue "by clicking here."

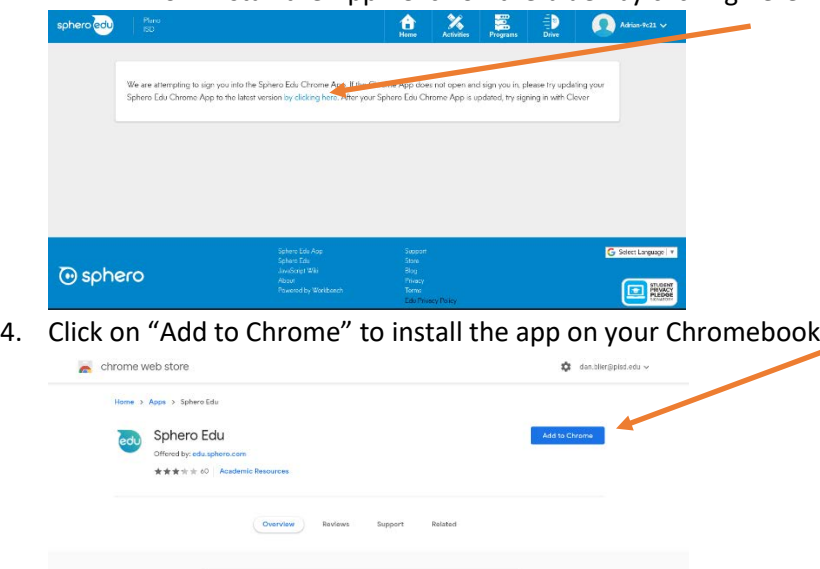

5. The App "Sphero Edu"? Popup will come up. Click on "Add app."

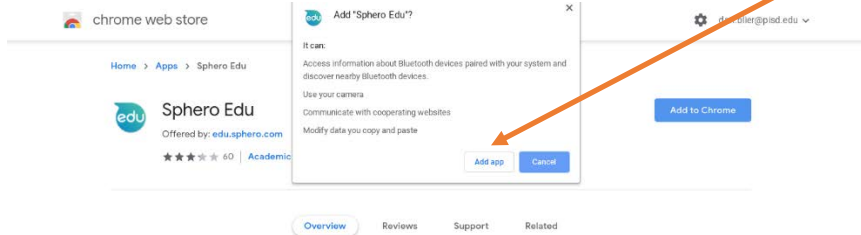

6. Click on "Launch App." This will install Sphero Edu app on the Chromebook.

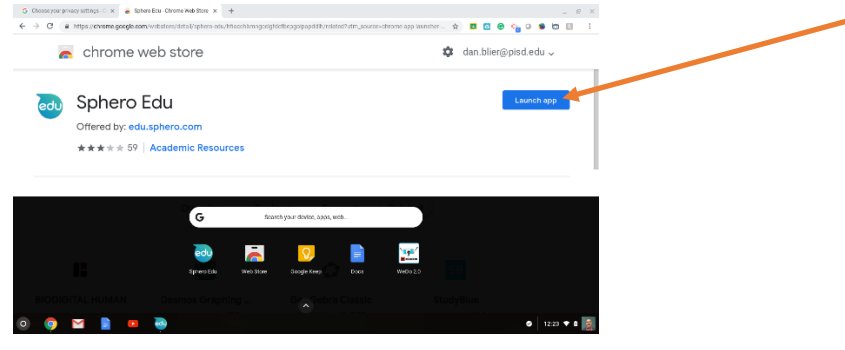

7. Click on Sign In,

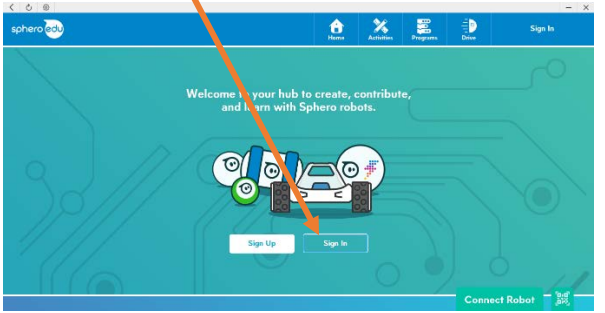

8. Click on Sign In with Google

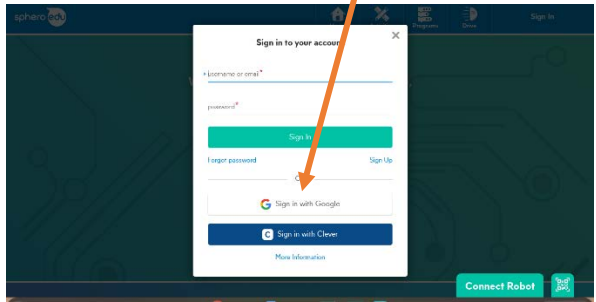

9. Enter your PISD email account:

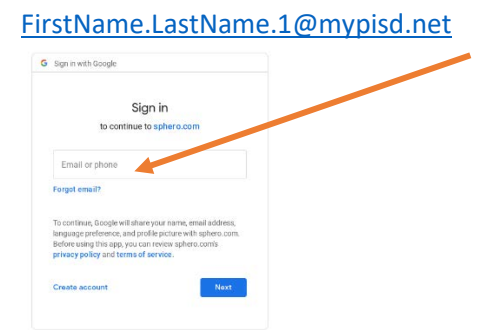

10. Enter your PISD password here

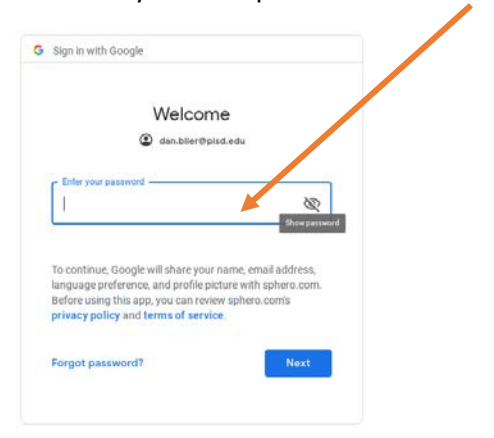